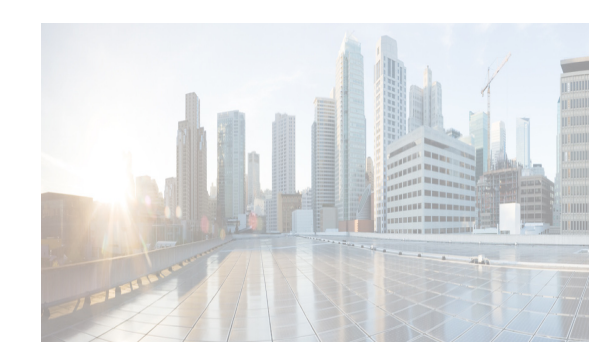

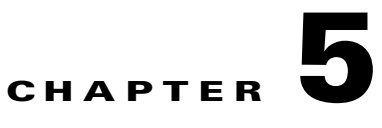

# **Upgrading Cisco DCNM**

This section includes instructions for upgrading your Cisco DCNM Open Virtual Appliance installation in the following scenarios:

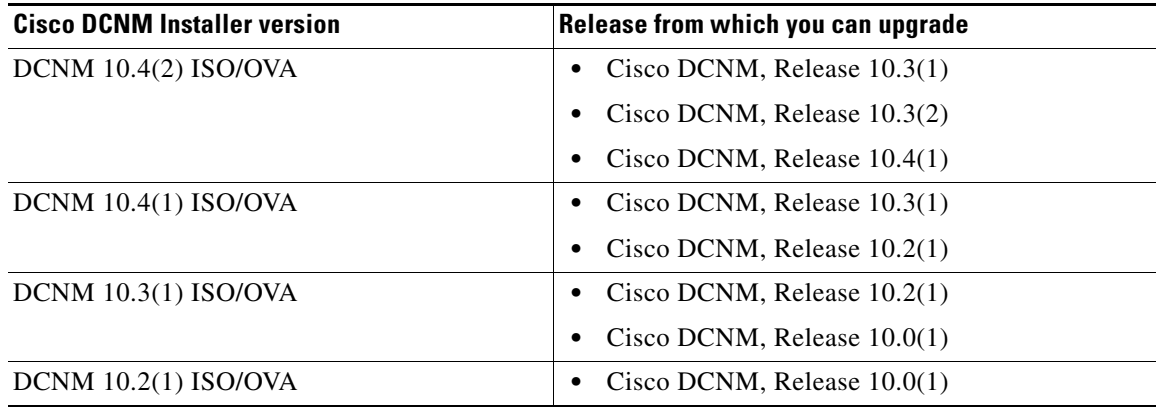

You can migrate Cisco DCNM with a local PostgreSQL database and an external Oracle database and Cisco DCNM in a High Availability (HA) environment.

**Note** Cisco DCNM Release 10.4(x) allows the HA setup for XMPP uses external oracle database. You must provide username and password for external oracle database. Create a new username and password for the XMPP application to use in the same remote Database instance, used by the Cisco DCNM.

 $\mathbf I$ 

**Note** Before upgrading Cisco DCNM, ensure that automatic failover is disabled. Otherwise, if one server within the federation is down, the devices discovered by the server will be moved to the other DCNM server which comes up first after upgrade. To prevent the automatic failover for DCNM upgrade, you need to disable the automatic failover on all DCNMs within the federation, and then upgrade the DCNM server one by one. Only after all the DCNMs upgrade successfully and run normally, then enable the automatic failover again. To enable / disable automatic failover, go to **Administration > DCNM Server > Federation** from DCNM web page, click the check box at top left for **Enable Automatic Failover**.

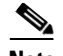

**Note** When upgrading to a newer DCNM version, you should use the same administrative password (as used in the existing setup) for the new DCNM setup. If you want to use a different password in the new setup, change the password in the existing DCNM setup before taking a backup and initiating the upgrade process.

Adhere to the following password requirements. If you do not comply with the requirements, the DCNM application might not function properly:

- **–** It must be at least 8 characters long and contain at least one alphabet and one numeral.
- **–** It can contain a combination of alphabets, numerals, and special characters.
- **–** DO NOT use any of these special characters in the DCNM password for Linux, Windows, OVA, and ISO platforms:  $\langle$ SPACE> & \$ % ' " ^ =  $\langle$  > ; :

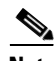

**Note** When upgrading to DCNM release 10.4(2), temperature data will not be automatically backed up as part of **appmgr backup** script on an OVA setup where EPL is not enabled.

This chapter contains the following:

- [Retaining the CA Signed Certificate, page 5-2](#page-1-0)
- **•** [Upgrading Cisco DCNM Windows and Linux through GUI Installation, page 5-3](#page-2-0)
- **•** [Upgrading Cisco DCNM Windows and Linux through Silent Installation, page 5-3](#page-2-1)
- **•** [Upgrading Cisco DCNM Windows and Linux Federation through GUI Installation, page 5-4](#page-3-0)
- **•** [Upgrading Cisco DCNM Windows and Linux Federation through Silent Installation, page 5-4](#page-3-1)
- **•** [Upgrading Cisco DCNM Virtual Appliance with External Oracle Database, page 5-7](#page-6-0)
- **•** [Upgrading Cisco DCNM appliances with Enhanced Fabric Management in HA Environment,](#page-7-0)  [page 5-8](#page-7-0)
- **•** [Upgrading Cisco DCNM Virtual Appliance with Local PostgreSQL Database, page 5-5](#page-4-0)
- **•** [Upgrading Cisco DCNM appliances without Enhanced Fabric Management in HA Environment,](#page-8-0)  [page 5-9](#page-8-0)
- **•** [Upgrading Cisco DCNM Native HA appliances, page 5-11](#page-10-0)
- **•** [Database Utility Scripts, page 5-13](#page-12-0)
- **•** [Standalone Inline Upgrade for OVA/ISO, page 5-14](#page-13-0)
- **•** [DCNM Native HA Inline Upgrade for OVA/ISO, page 5-15](#page-14-0)

#### <span id="page-1-0"></span>**Retaining the CA Signed Certificate**

Perform this procedure if you need to retain the CA signed SSL Certificate after upgrade.

#### <span id="page-1-1"></span>**DETAILED STEPS**

**Step 1** Backup the signed certificate from the location

**<DCNM\_install\_root>\dcm\jboss-as-7.2.0.Final\standalone\configuration\fmserver.jks**

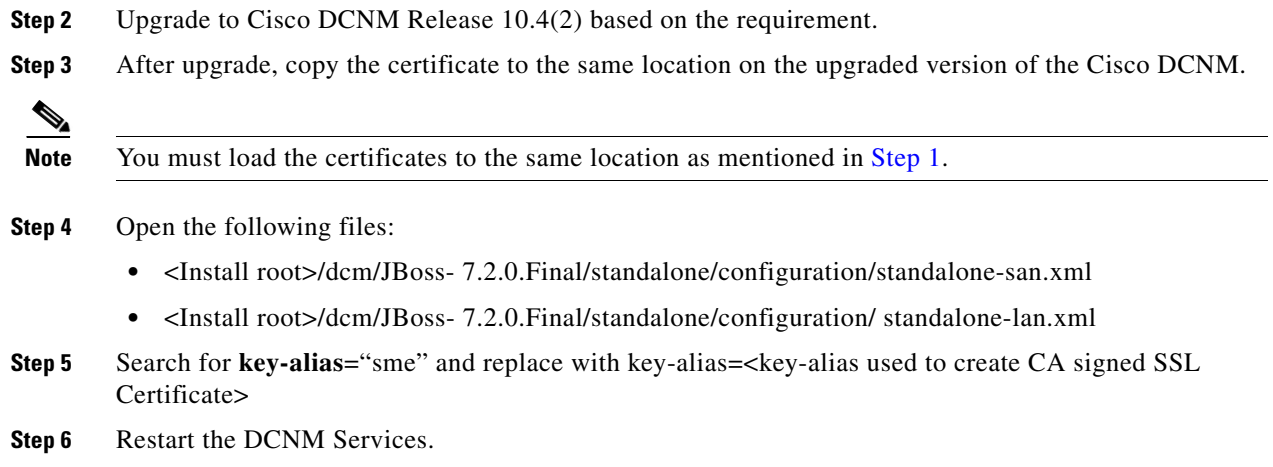

### <span id="page-2-0"></span>**Upgrading Cisco DCNM Windows and Linux through GUI Installation**

Before you begin, make sure that Cisco DCNM 10.3(1),10.3(2), or 10.4(1) is up and running.

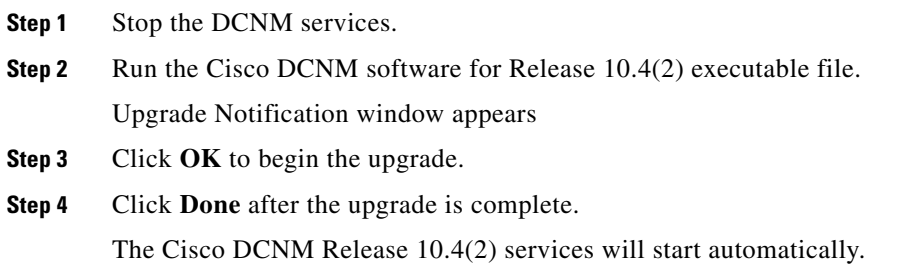

## <span id="page-2-1"></span>**Upgrading Cisco DCNM Windows and Linux through Silent Installation**

Before you begin, make sure that Cisco DCNM 10.3(1), 10.3(2), or 10.4(1) is up and running.

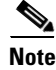

**Note** Cisco DCNM supports Silent installation and upgrade only on Local Authorization mode and not on Remote Authorization mode.

#### **DETAILED STEPS**

 $\mathbf I$ 

- **Step 1** Stop the DCNM services.
- **Step 2** Open the *installer.properties* file and update the following properties:

INSTALLATION\_TYPE=UPGRADE USE\_EXISTING\_DB=TRUE

- 
- **Step 3** Go to the directory where you downloaded the Cisco DCNM software and run the appropriate installer by using the following command:
	- **•** For Windows installer—*dcnm-release.exe -i silent -f <path\_of\_installer.properties>*
	- **•** For Linux installer—*dcnm-release.bin -i silent -f <path\_of\_installer.properties>*

The Cisco DCNM Release 10.4(2) services will start after the upgrade is complete.

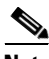

**Note** For Windows upgrade, you can check the status of the upgrade in the Task Manager process.

For Linux upgrade, you can check the status of the upgrade process by using the following command: **ps -ef | grep 'LAX'**. The prompt will return after the silent install is complete.

#### <span id="page-3-0"></span>**Upgrading Cisco DCNM Windows and Linux Federation through GUI Installation**

Before you begin, make sure that Cisco DCNM  $10.3(1)$ ,  $10.3(2)$ , or  $10.4(1)$  is up and running.

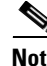

**Note** Ensure that both primary and secondary database properties are same.

**Step 1** Stop both the primary and secondary DCNM services. **Step 2** On the primary server, run the Cisco DCNM Release 10.4(2) executable file. Upgrade notification window appears. **Step 3** Click **OK** to begin the upgrade. **Step 4** On the secondary server, perform run the Cisco DCNM Release 10.4(2) executable file. Upgrade notification window appears. **Step 5** Click **OK** to begin the upgrade. **Step 6** On the primary server, click **Done** after the upgrade is complete. The Cisco DCNM Release 10.4(2) services will start automatically on the primary server. **Step 7** On the secondary server, click **Done** after the upgrade is complete. The Cisco DCNM Release 10.4(2) services will start automatically on the secondary server.

#### <span id="page-3-1"></span>**Upgrading Cisco DCNM Windows and Linux Federation through Silent Installation**

Before you begin, make sure that Cisco DCNM 10.3(1), 10.3(2), or 10.4(1) is up and running.

 $\overline{\phantom{a}}$ 

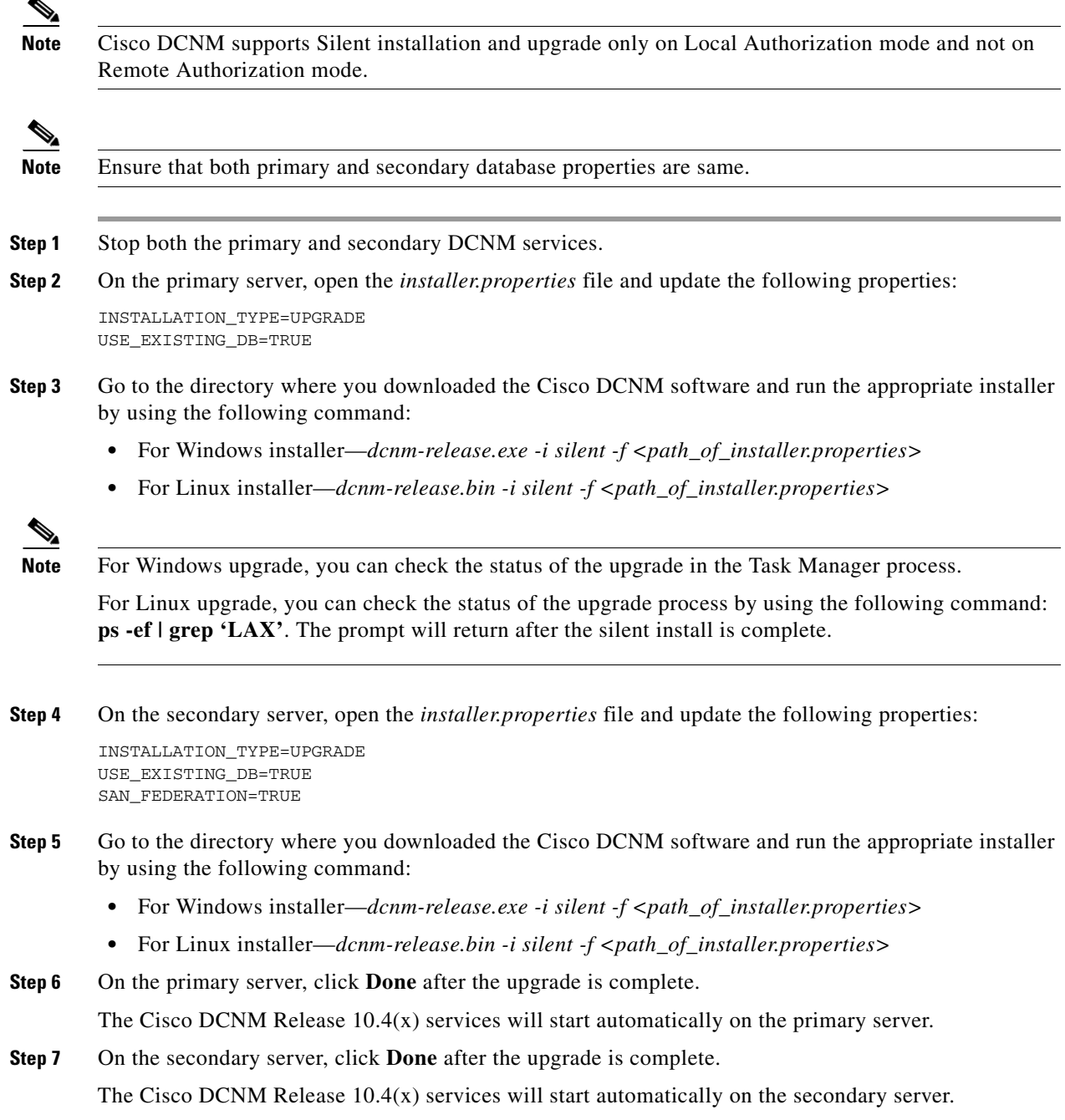

## <span id="page-4-0"></span>**Upgrading Cisco DCNM Virtual Appliance with Local PostgreSQL Database**

Before you begin, make sure that Cisco DCNM 10.3(1), 10.3(2) or 10.4(1) is up and running.

**Step 1** Use the **appmgr backup all** command to backup all applications associated with the installation of Cisco DCNM  $10.3(x)$  or  $10.4(1)$ .

A prompt appears to provide the DCNM DB password and XMPP DB password. By default, this password is the administrative password provided during the Open Virtual Appliance installation.

- **Step 2** On Cisco DCNM 10.4(2), ensure that the MAC addresses along with all network settings such as the IP address, default gateway, hostname, etc., are identical to the Cisco DCNM 10.3(x) or 10.4(1) installation.
- **Step 3** Transfer the backup file to an external file system.
- **Step 4** Power off Cisco DCNM  $10.3(x)$  or  $10.4(1)$ .
- **Step 5** Deploy the Cisco DCNM Open Virtual Appliance file for version 10.4(2).
	- **•** Use the same network parameters (IP address/subnet/gateway/DNS).
	- **•** Use the same administrative password.
	- **•** Use the same vCenter port groups for both network interfaces.
	- Disable auto-power-on. (The Power on Open Virtual Appliance after deployment check-box should not be selected).
- **Step 6** After Cisco DCNM 10.4(2) is deployed, right-click on **VM** > **Edit Settings** > **Hardware**.

For both Network Adapters, update the MAC address to be the same as Cisco DCNM  $10.3(x)$  or  $10.4(1)$ . This ensures that the same MAC address is used for the new Virtual Machine (VM); licenses on Cisco DCNM will not need to be regenerated in the event of an upgrade.

- **Step 7** Power on DCNM 10.4(2) VM.
- **Step 8** Copy the Cisco DCNM  $10.3(x)$  or  $10.4(1)$  backup file from the external repository to Cisco DCNM 10.4(2).
- **Step 9** Use the **appmgr status all** status all command to make sure that all applications are up and running.
- **Step 10** Use the **appmgr stop all** to shut down all applications on Cisco DCNM 10.4(2).
- **Step 11** Use the **appmgr upgrade**  $\langle \text{backup filename} \rangle$  command to run the upgrade script on Cisco DCNM 10.4(2).

The application displays the following message:

Please Shut Down All Applications Before Continuing. Press 'y' to continue [y/n] [n]

#### <span id="page-5-0"></span>**Step 12** Press **Y** to continue.

Press [1] or [2] or [3] when prompted, based on your Cisco DCNM 7.2.x setup: Choose [1] Standalone DCNM with Local PostgreSQL database [2] Standalone DCNM with External Oracle database [3] High Availability [4] Native High Availability

If you choose option [1] Standalone DCNM with Local PostgreSQL database, It will get upgraded successfully.

If you choose option [2] Standalone DCNM with External Oracle database, ensure that the external database is up and running. For more information, see [Upgrading Cisco DCNM Virtual Appliance with](#page-6-0)  [External Oracle Database, page 5-7](#page-6-0).

### <span id="page-6-0"></span>**Upgrading Cisco DCNM Virtual Appliance with External Oracle Database**

Perform the following procedure to upgrade Cisco DCNM Virtual Appliance with external Oracle database.

 $\begin{picture}(120,20) \put(0,0){\line(1,0){10}} \put(15,0){\line(1,0){10}} \put(15,0){\line(1,0){10}} \put(15,0){\line(1,0){10}} \put(15,0){\line(1,0){10}} \put(15,0){\line(1,0){10}} \put(15,0){\line(1,0){10}} \put(15,0){\line(1,0){10}} \put(15,0){\line(1,0){10}} \put(15,0){\line(1,0){10}} \put(15,0){\line(1,0){10}} \put(15,0){\line($ 

 $\sqrt{ }$ 

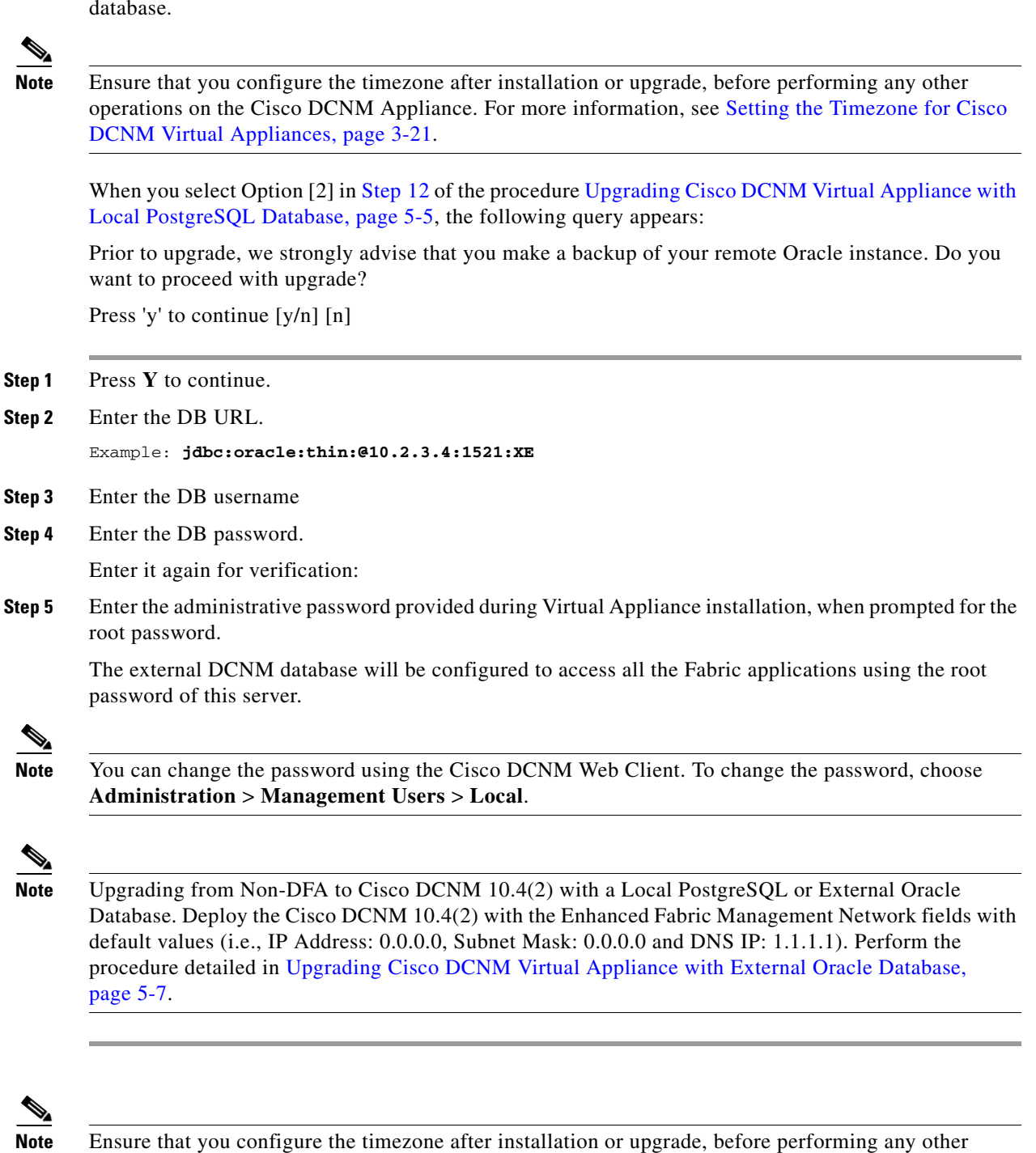

operations on the Cisco DCNM Appliance. For more information, see Setting the Timezone for Cisco DCNM Virtual Appliances, page 3-21.

#### <span id="page-7-0"></span>**Upgrading Cisco DCNM appliances with Enhanced Fabric Management in HA Environment**

Before you begin, ensure that:

- Both the Cisco DCNM 10.3(x) or 10.4(1) Active and Standby peers are up and running.
- **•** Automatic failover is stopped manually. To disable automatic failover, go to **Administration** > **DCNM Server** > **Federation** in the DCNM web page, and clear the Enable Automatic Failover check box at the top left part of the screen.

**Note** For more information on Active and Standby peers in a High Availability environment, see "Managing Applications in a High-Availability Environment".

**Step 1** Verify if the **appmgr backup all** command was executed on both the Active and Standby peers. Check if separate tar archives are stored in an external file system.

```
Example: active.tar.gz and standby.tar.gz
```

```
\mathscr{P}
```
**Note** If it is the non-DFA environment, please verify if the **appmgr backup dcnm** command was executed on both the Active and Standby peers.

**Step 2** Power off the Cisco DCNM 10.3(x) or 10.4(1) Active peer.

- **Step 3** Power-on the Cisco DCNM 10.4(2) Active peer.
- **Step 4** Use the **appmgr status all** command to ensure that all the applications are up and running on the Cisco DCNM 10.4(2) Active peer.
- **Step 5** Stop all DCNM applications on the Cisco DCNM 10.4(2) Active peer, by using **appmgr stop all** command.
- **Step 6** Use the **appmgr upgrade** <active.tar.gz> command to run the upgrade script.

```
a. PLEASE SHUT DOWN ALL APPLICATIONS BEFORE CONTINUING.
         Press 'y' to continue [y/n] [n]
y
b. Choose option [3] High Availability when prompted.
Choose option [1] Standalone DCNM with Local PostgreSQL database 
[2] Standalone DCNM with External Oracle database 
[3] High Availability
[4] Native High Availability
c. Prior to upgrade, we strongly advise that you make a backup of your remote Oracle 
instance. Do you want to proceed with upgrade?
        Press 'y' to continue [y/n] [n]
y
d. Select option [1] Active when prompted.
Choose [1] Active [2] Standby 
f. Enter the standby eth0 IP address.
After the upgrade is completed successfully, you will see the following message:
**** Check /root/upgrade.log for details...****
Ensure that all applications are running on the Cisco DCNM 10.4(2) Active peer.
```
**Step 7** Power off the Cisco DCNM 10.3(x) or 10.4(1) Standby peer.

- **Step 8** Power on the Cisco DCNM 10.4(2) Standby peer. Use the **appmgr status all** command to make sure that all applications are up and running.
- **Step 9** Stop all applications on the Cisco DCNM 10.4(2) Standby peer.
- **Step 10** Use the **appmgr upgrade <standby.tar.gz>** command to run the upgrade script on the Cisco DCNM 10.4(2) Standby peer.
	- **a.** Choose option **[3] High Availability** when prompted.

```
 Choose option [1] Standalone DCNM with Local PostgreSQL database 
               [2] Standalone DCNM with External Oracle database 
               [3] High Availability
               [4] Native High Availability
```
**b.** Select option **[2] Standby** when prompted.

Choose [1] Active [2] Standby

**To migrate the standby peer, perform the following:**

- **a.** Enter the **active eth0 IP** address.
- **Step 11** Invoke the following on the Active peer to establish SSH trust to the Standby peer:

sh /root/sshAutoLogin.sh <STANDBY\_PEER\_IP>

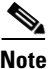

**Note** Ensure that you configure the timezone after installation or upgrade, before performing any other operations on the Cisco DCNM Appliance. For more information, see Setting the Timezone for Cisco DCNM Virtual Appliances, page 3-21.

### <span id="page-8-0"></span>**Upgrading Cisco DCNM appliances without Enhanced Fabric Management in HA Environment**

Before you begin, ensure that:

- The virtual appliance is installed in Non Programmable Fabric mode.
- **•** Automatic failover is stopped manually. To disable automatic failover, go to **Administration** > **DCNM Server** > **Federation** in the DCNM web page, and clear the Enable Automatic Failover check box at the top left part of the screen.

**Note** For instruction about installing these applications with the Cisco DCNM Open Virtual Appliance, see DCNM installation without Enhanced Fabric Management capabilities, page 3-22. For more information on NON DFA High Availability environment, see Managing Applications in a High-Availability Environment, page 7-1.

**Step 1** Make sure that both Cisco DCNM DCNM  $10.3(x)$  servers are deployed, powered on and made it as a First and Federated node by using the below commands.

**appmgr setup ha -type first-node**

**appmgr setup ha -type federated-node**

I

**Step 2** Verify if the **appmgr backup dcnm** command was executed on both the First Node and Federated Node using the below command. Check if separate tar archives are stored in an external file system.

Example: **first\_node.tar.gz federated\_node.tar.gz**

- **Step 3** Bring up the DCNM  $10.4(x)$  First and Federated node. Do not power on the DCNM yet.
- **Step 4** Power off the Cisco DCNM  $10.3(x)$  First and Federated Node virtual appliance.
- **Step 5** Power-on the Cisco DCNM  $10.4(x)$  First and Federated Node virtual appliance which should be deployed in the same eth0 IP of  $10.3(x)$ .

```
\underbrace{\blacklozenge}
```
**Note** While deploying Cisco DCNM 10.4(x) First and Federated Node virtual appliance, the Enhanced Fabric Management Network fields must contain default values (i.e., IP Address:0.0.0.0, Subnet Mask:0.0.0.0 and DNS IP:1.1.1.1)

- **Step 6** Use the **appmgr status all** command to ensure that DCNM applications are up and running on the Cisco DCNM 10.4(x) First and Federated Nodes.
- **Step 7** Stop the applications on the Cisco DCNM 10.4(x) First node, by using **appmgr stop dcnm** command.
- **Step 8** Use the command **appmgr upgrade** <first node.tar.gz> on the Cisco DCNM  $10.4(x)$  First node to run the upgrade script. After issuing **appmgr upgrade <first\_node.tar.gz>** on First Node, user will be prompted for various inputs. Provide the inputs as per the sample given below.

```
PLEASE SHUT DOWN ALL APPLICATIONS BEFORE CONTINUING. .
Press 'y' to continue [y/n]
Y
Select an option for upgrading this appliance [ ] :
[1] Standalone DCNM with Local PostgreSQL database
[2] Standalone DCNM with External Oracle database
[3] High Availability
[4] Native High Availability
Choice [1|2|3|4]
3
Prior to upgrade, we strongly advise that you make a backup of your remote Oracle 
instance. Do you want to proceed with upgrade?
Press 'y' to continue [y/n]
Y
Please enter the type of server:
[1] First Node | [2] Federated Node
1
*********************************************************
You are about to be federated for DCNM alone in this DCNM appliance.
Please make sure that you have the following
1. An Oracle Database with a user defined for DCNM.
2. A repository with NFS capabilities.
3. An NTP server for time synchronization.
*********************************************************
a) Do you want to continue? [y/n] [y] 
b) Enter the DB URL {ex. jdbc:oracle:thin:@ipaddr:1521:<SID or Servicename>} :
c) Enter the DB username for DCNM tables: <dcnm-dbuser>
d) Enter the DB password for DCNM tables:
e) Enter it again for verification:
f) Enter the SCP/NFS repository IP : <repository IP>
g) NFS Exported location {ex. /var/shared/dcnm/} :
h) Enter an NTP server for time synchronization "NTP_SERVER":
```
 $\mathbf I$ 

\*\*\*\*\*\*\*\*\*\*\*\*\*\*\*\*\*Successfully Completed. Run 'appmgr start dcnm'\*\*\*\*\*\*\*\*\*\*\*\*\*\*\*\*

i) Verify whether HA Federation enabled after upgrade by using command **appmgr show ha-role**.

j) Start DCNM using **appmgr start dcnm**.

- **Step 9** Stop DCNM applications on the Cisco DCNM 10.4(x) Federated Node by using **appmgr stop dcnm** command.
- **Step 10** Run the below NTP command on standby to sync the time.

#### **ntpdate -b -u clock.cisco.com**

**Step 11** Use the **appmgr upgrade <federated\_node.tar.gz>** command to run the upgrade script on the Cisco DCNM 10.4(x) Federated Node. After issuing **appmgr upgrade <first\_node.tar.gz>** on First Node, user will be prompted for various inputs. Provide the inputs as per the sample given below.

```
PLEASE SHUT DOWN ALL APPLICATIONS BEFORE CONTINUING..
Press 'y' to continue [y/n]
Y
Select an option for upgrading this appliance [] :
[1] Standalone DCNM with Local PostgreSQL database
[2] Standalone DCNM with External Oracle database
[3] High Availability
[4] Native High Availability
Choice [1|2|3|4] 
3
Prior to upgrade, we strongly advise that you make a backup of your remote Oracle 
instance. Do you want to proceed with upgrade?
Press 'y' to continue [y/n]
Y
Please enter the type of server :
[1] First Node | [2] Federated Node
2
*******************************************************************************
    You are about to enable High Availability for DCNM alone in this DCNM appliance.
Please make sure that you have the following:
1. An Existing Federated server.
*********************************************************
a)Do you want to continue? [y/n] [y]
b)Enter the existing Federated server IP (eth0 IP) : <PEER_ETH0_IP>
c)Enter the root password of the peer
d)Root password : <root_password_of_this_node>
**************** Successfully Completed.***************
```
#### <span id="page-10-0"></span>**Upgrading Cisco DCNM Native HA appliances**

Perform the following to upgrade the Cisco DCNM Native HA appliances to Release 10.4(2).

Before you begin, ensure that both the Cisco DCNM  $10.3(x)$  or  $10.4(1)$  Active and Standby peers are up and running.

- **Step 1** Verify if the **appmgr backup all** command was executed on both the Active and Standby peers. Check if separate **.tar** archives are stored in an external file system.
- **Step 2** Power off the Cisco DCNM  $10.3(x)$  or  $10.4(1)$  Standby host first and then power off the Active host.
- **Step 3** Power on the Cisco DCNM 10.4(2) Active host, and then power on the Standby host with the same IP and MAC address.

If both eth0 and eth1 interfaces are in the same subnet, edit the /etc/sysctl.conf file for DCNM ISO Virtual appliance Native HA installation on both active and standby nodes for both the appliances, as follows:

- **•** Change the value of net.ipv4.conf.default.rp\_filter from **1** to **2**.
- **•** Add **net.ipv4.conf.all.rp\_filter = 2** to the sysctl.conf file.

Save and close the file. On the SSH terminal, execute the **sysctl --system** command.

- **Step 4** Ensure that all the applications are up and running on the Cisco DCNM 10.4(2) Active host. Use the **appmgr status all** command to ensure that
- **Step 5** Stop all the DCNM applications on the Cisco DCNM 10.4(2) Active host, by using **appmgr stop all** command.
- **Step 6** Transfer the backup file from the external file system to the corresponding setup.
- **Step 7** Run the upgrade script on the Active host, by using the **appmgr upgrade** *<active.tar.gz>* command.
- **Step 8** Provide the inputs as per the sample given below.

```
PLEASE SHUT DOWN ALL APPLICATIONS BEFORE CONTINUING.
Press 'y' to continue [y/n]
Y
Select an option for upgrading this appliance [] :
[1] Standalone DCNM with Local PostgreSQL database
[2] Standalone DCNM with External Oracle database
[3] High Availability
[4] Native High Availability
Choice [1|2|3|4]
4
Choose [1] Active 
[2] Standby
1
You are about to enable Native High Availability on this DCNM virtual appliance.
Please make sure that you have the following
1. A couple of free IP addresses to be used as Virtual IPs (one on each port group)
2. A peer DCNM deployed with the same user profile (same username/password)
3. Shut down all applications in this server using 'appmgr stop all'
************************
Do you want to continue? [y/n]
Y
 \begin{picture}(20,5) \put(0,0) {\line(1,0){15}} \put(0,0) {\line(1,0){15}} \put(0,0) {\line(1,0){15}} \put(0,0) {\line(1,0){15}} \put(0,0) {\line(1,0){15}} \put(0,0) {\line(1,0){15}} \put(0,0) {\line(1,0){15}} \put(0,0) {\line(1,0){15}} \put(0,0) {\line(1,0){15}} \put(0,0) {\line(1,0){15}} \put(0,0) {\line(1,0){15}} \put(0,0) {\line(1,0){15}} \put(0,0
```
**Note** You need to wait till all applications are up and running in the Active node. Use the **appmgr status all** command to ensure all applications are up and running.

- **Step 9** Stop all the DCNM applications on the Cisco DCNM 10.4(2) Standby host, by using **appmgr stop all** command.
- **Step 10** Run the upgrade script on the Standby host, by using the **appmgr upgrade** *<standby.tar.gz>* command.

**Step 11** Provide the inputs as per the sample given below.

```
PLEASE SHUT DOWN ALL APPLICATIONS BEFORE CONTINUING.
Press 'y' to continue [y/n]
Y
Select an option for upgrading this appliance []:
[1] Standalone DCNM with Local PostgreSOL database
[2] Standalone DCNM with External Oracle database
[3] High Availability
[4] Native High Availability
Choice [1|2|3|4]
4
Choose [1] Active 
[2] Standby 
2
You are about to enable Native High Availability on this DCNM virtual appliance.
Please make sure that you have the following
1. A couple of free IP addresses to be used as Virtual IPs (one on each port group)
2. A peer DCNM deployed with the same user profile (same username/password)
3. Shut down all applications in this server using 'appmgr stop all'
******************************************************************
Do you want to continue? [y/n]
Y
```
#### <span id="page-12-0"></span>**Database Utility Scripts**

#### **Local PostgreSQL Database Utility Scripts for Backup and Restore**

Utility scripts for Local PostgreSQL database that is installed in RHEL machine are:

- **1.** backup-pgsql-dcnm-db.sh
- **2.** restore-pgsql-dcnm-db.sh

Utility scripts for Local PG database that is installed in Windows machine are:

- **1.** backup-pgsql-dcnm-db.bat
- **2.** restore-pgsql-dcnm-db.bat

#### **Remote Oracle Database Utility Scripts for Backup and Restore**

Irrespective of the platform, Cisco DCNM is installed (Windows or Linux), the following scripts to backup and restore the remote Oracle database.

Utility scripts for Oracle database that is installed on Linux platform are;

- **1.** backup-remote-oracledb.sh
- **2.** restore-remote-oracledb.sh

Utility scripts for Oracle database that is installed on Windows platform are:

**1.** backup-remote-oracledb.bat

I

**2.** restore-remote-oracledb.bat

Cisco DCNM host is configured to run with a remote Oracle database. As part of housekeeping, you can copy DCNM utility scripts to a remote Oracle database and restore the DCNM database schema.

To run the utility scripts, you need the database administrator credentials. These scripts will prompt you for:

- **1.** DCNM database password (the user name is already present)
- **2.** Username/password of the admin user.

While entering the DBA user credentials, ensure that you do not to enter "sys" as sysdba" because in some versions of Oracle, the presence of space might cause the backup/restore to fail. Instead, user should provide valid user credentials that does not have a space in the user name, for example, system or sysdba. The admin credentials are not saved/cached and hence they do not leak sensitive credential information.

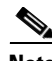

**Note** User scripts under *dcnm/bin* can be run only by administrator user.

### <span id="page-13-0"></span>**Standalone Inline Upgrade for OVA/ISO**

This upgrade method, introduced in the 10.4(2) release, is an alternative to the traditional upgrade method. After the inline upgrade, ensure that you clear your browser cache before launching the DCNM application.

Ensure that all the applications are up and running on the Cisco DCNM server by using the **appmgr status all** command.

*Before you begin* - Take a backup of the existing files. If an issue arises during the upgrade process, you will need to restore the backup and start the upgrade process afresh.

- **a.** Use the **appmgr backup all** command to take a backup.
- **b.** Transfer the backup file to an external server.
- **Step 1** Unzip the dcnm-va.10.4.2.iso.zip file and upload the DCNM 10.4(2) ISO file to the */root/* folder in the DCNM setup that you want to upgrade.
- **Step 2** Create folder named **iso** using the **mkdir /mnt/iso** command.

**Step 3** Mount the DCNM 10.4(2) ISO file on the standalone setup in the **/mnt/iso** folder.

mount -o loop <DCNM 10.4(2) image> /mnt/iso For example: mount -o loop dcnm-va.10.4.2.iso /mnt/iso

- **Step 4** Stop the DCNM application using the **appmgr stop dcnm** command.
- **Step 5** Navigate to **/mnt/iso/packaged-files/scripts/** and run the **./inline-upgrade.sh** script.

**Note** If some services are still running, you will receive a prompt that the services will be stopped. When prompted, press **y** and continue. An example is provided below.

Do you want to do the inline upgrade to 10.4(2)? The DCNM and Elasticsearch will go down (if it is running) and come up after the upgrade [y/n] n ? **y**

**Step 6** Ensure the DCNM application is functional with the **appmgr status dcnm** command.

#### <span id="page-14-0"></span>**DCNM Native HA Inline Upgrade for OVA/ISO**

This upgrade method, introduced in the 10.4(2) release, is an alternative to the traditional Native HA upgrade method. After the inline upgrade, ensure that you clear your browser cache before launching the DCNM application.

Ensure that all the applications are up and running on the Cisco DCNM server active node by using the **appmgr status all** command. On the DCNM standby node, TFTP applications will not be running, as per expected behavior. You can check using the **appmgr status all** command.

To verify the role of a DCNM server (as an *active* or *standby* node), use the **appmgr show ha-role** command on both the nodes, as shown in the example.

[root@active]# appmgr show ha-role Native HA enabled. Deployed role: Active Current role: Active [root@active]# [root@standby ~]# appmgr show ha-role Native HA enabled. Deployed role: Standby Current role: Standby [root@standby ~]#

*Before you begin* - Take a backup of the existing files. If an issue arises during the upgrade process, you will need to restore the backup and start the upgrade process afresh.

- **a.** Take a backup of DCNM using the **appmgr backup all** command on the DCNM active and standby nodes.
- **b.** Transfer the two backup files to an external server. For ease of use, name the files for appropriate recall.
- **Step 1** Unzip the dcnm-va.10.4.2.iso.zip file and upload the DCNM 10.4(2) ISO image to the */root/* folder on the active and standby nodes.
- **Step 2** Create a folder named **iso** using the **mkdir /mnt/iso** command, on the active and standby nodes.
- **Step 3** Mount the DCNM 10.4(2) ISO image in the **/mnt/iso** folder, on the active and standby nodes.

mount -o loop <DCNM 10.4(2) image> /mnt/iso For example: mount -o loop dcnm-va.10.4.2.iso /mnt/iso

**Step 4** Stop the DCNM application on the standby and active nodes, *in that order*, as noted below.

 $\mathscr{P}$ 

**Note** It is imperative that you execute the command on the standby node first, and *only then* on the active node. If not, the upgrade process will fail.

- **a.** On the standby node, use the **appmgr stop ha-apps** command to stop the DCNM application.
- **b.** On the active node, use the **appmgr stop ha-apps** command to stop the DCNM application.
- **Step 5** Verify that the DCNM application is stopped on the active and standby nodes using the **appmgr show ha-role** command, as show below.

[root@active ~]# appmgr show ha-role Native HA enabled. Deployed role: Active **Current role: Stopped** [root@active ~]#

ו

[root@secondary ~]# appmgr show ha-role Native HA enabled. Deployed role: Standby **Current role: Stopped** [root@standby ~]#

**Step 6** On the active node, navigate to **/mnt/iso/packaged-files/scripts/** and run the **./inline-upgrade.sh** script.

 $\underbrace{\blacklozenge}$ 

**Note** If some services are still running, you will receive a prompt that the services will be stopped. When prompted, press **y** and continue. An example is provided below.

Do you want to do the inline upgrade to 10.4(2)? The DCNM and Elasticsearch will go down (if it is running) and come up after the upgrade [y/n] n ? **y**

- **Step 7** After the script is executed, ensure that all the applications (including DCNM) are functional on the active node by using the **appmgr status all** command.
- **Step 8** On the standby node, navigate to **/mnt/iso/packaged-files/scripts/** and run the **./inline-upgrade.sh** script.
- **Step 9** After the script is executed, ensure that all the applications (including DCNM) are functional on the standby node by using the **appmgr status all** command.

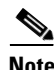

**Note** The DCNM and TFTP services will not be running on the standby node, as per expected behavior.